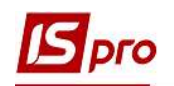

## Создание диаграммы для анализа договорной деятельности

Создание диаграммы для анализа договорной деятельности осуществляется в подсистеме Управление финансовыми расчетами / Ведение договоров в модуле Картотека учета договоров.

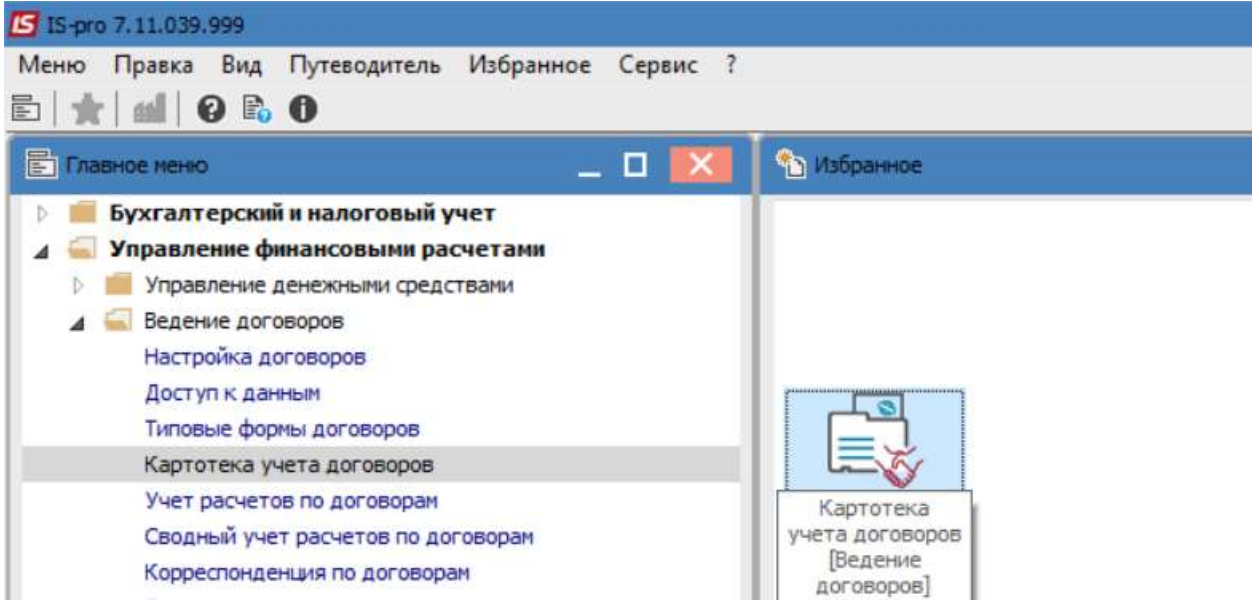

1. В поле Вид деятельности выбрать необходимый вид.

2. В поле Журнал договоров выбрать необходимый журнал, если не созданы журналы, работа производится в Документах без журнала.

ВНИМАНИЕ! В поле Журнал договоров-Все журналы и в поле Виды деятельности – Все, создание договора не доступно.

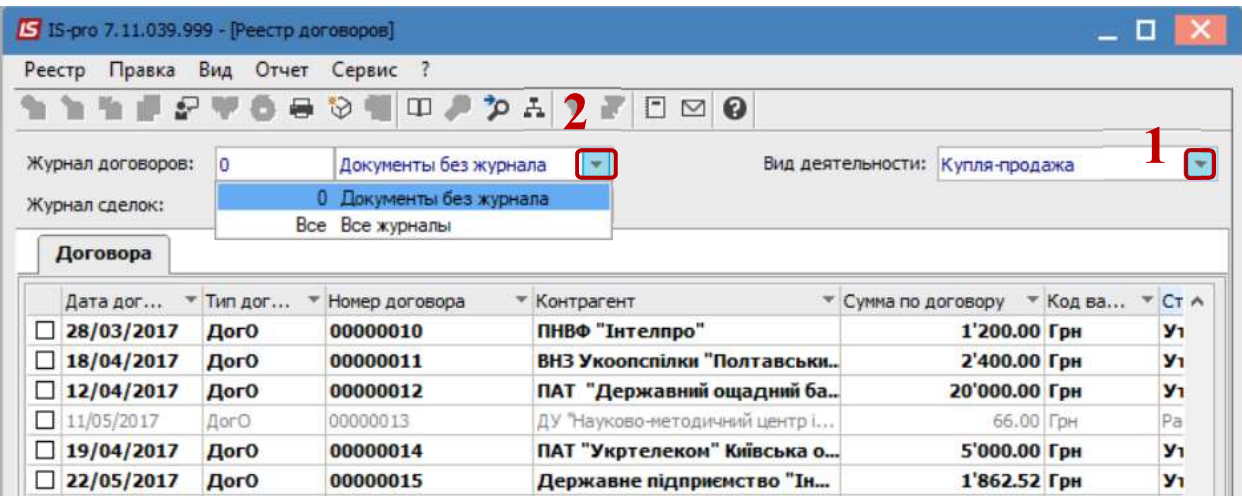

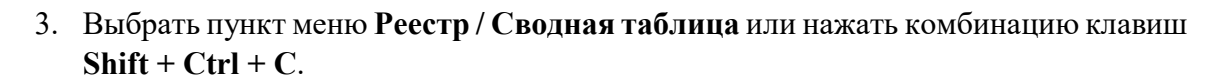

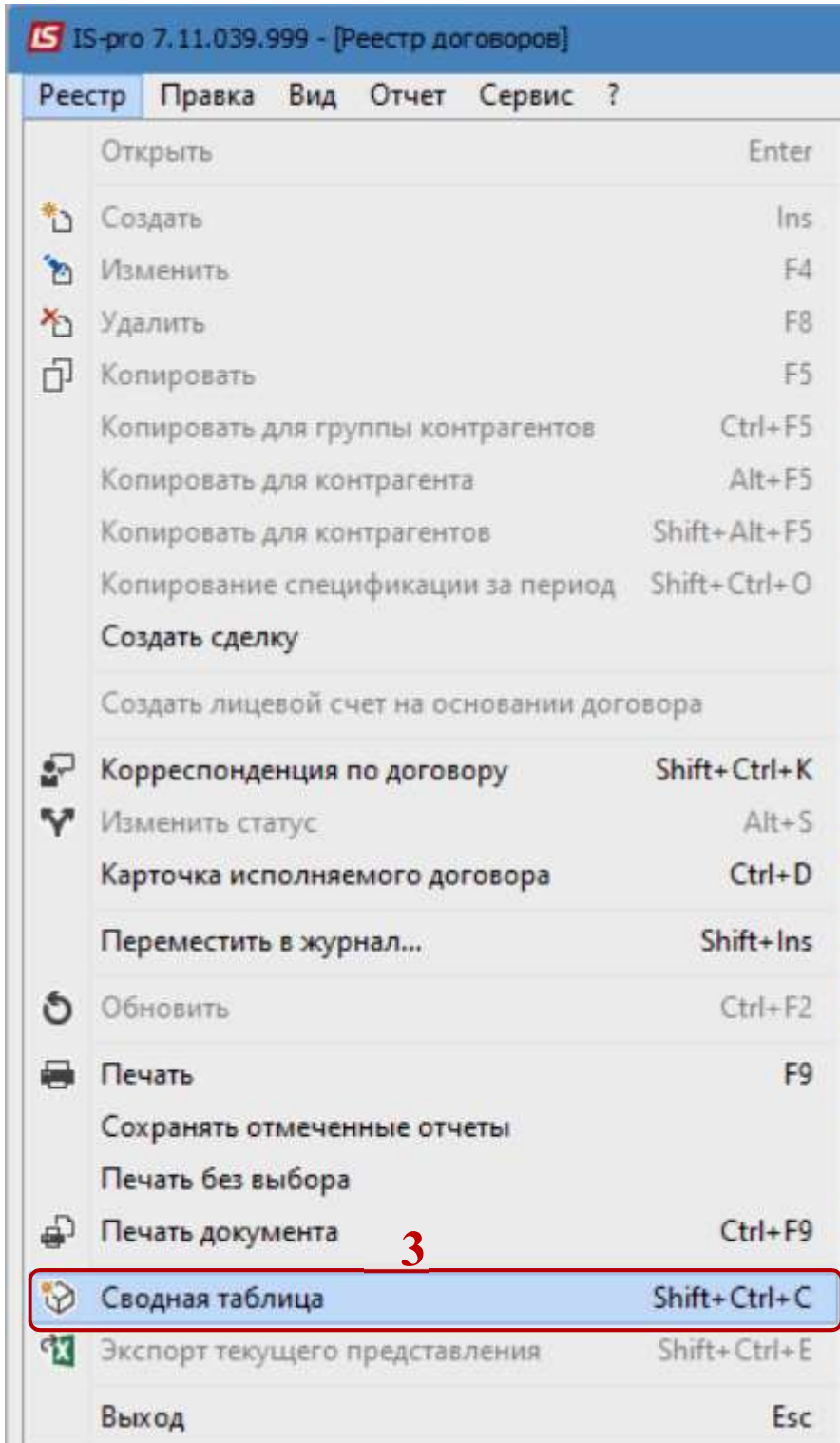

- 4. В окне Представление данных выбрать соответствующий вид, например Fast Cube.
- 5. Нажать кнопку ОК.

**Dro** 

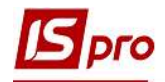

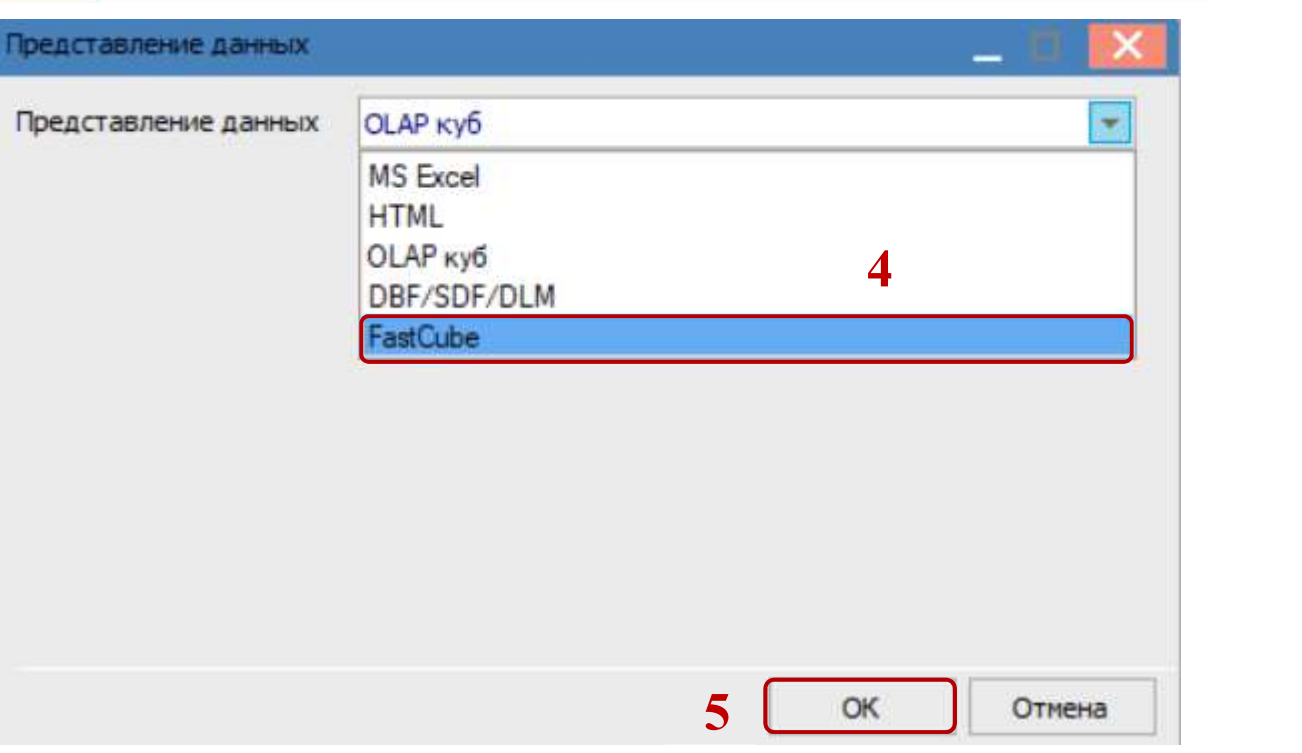

- 6. В окне Сводная таблица на закладке Куб в случае необходимости есть возможность отфильтровать исходные данные, например на вкладке Контрагент выбрать нескольких контрагентов из общего списка.
- 7. После чего нажать значок Отметка.
- 8. В случае необходимости уточнения информационных данных, на других вкладках возможно провести аналогичные корректировки.

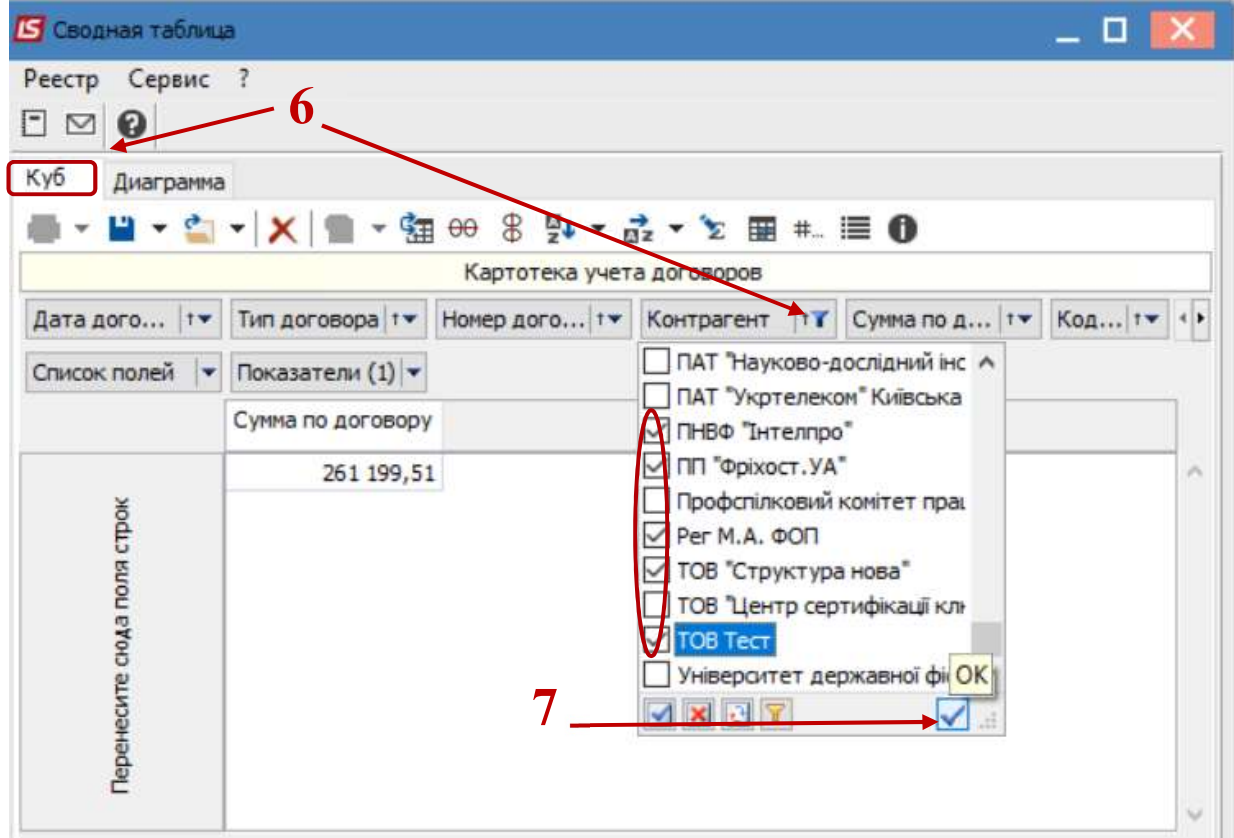

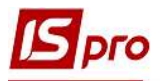

9. С помощью мыши переместить вкладки в нижнюю часть окна, в левую или в правую стороны, в зависимости от необходимого отображения данных в диаграмме.

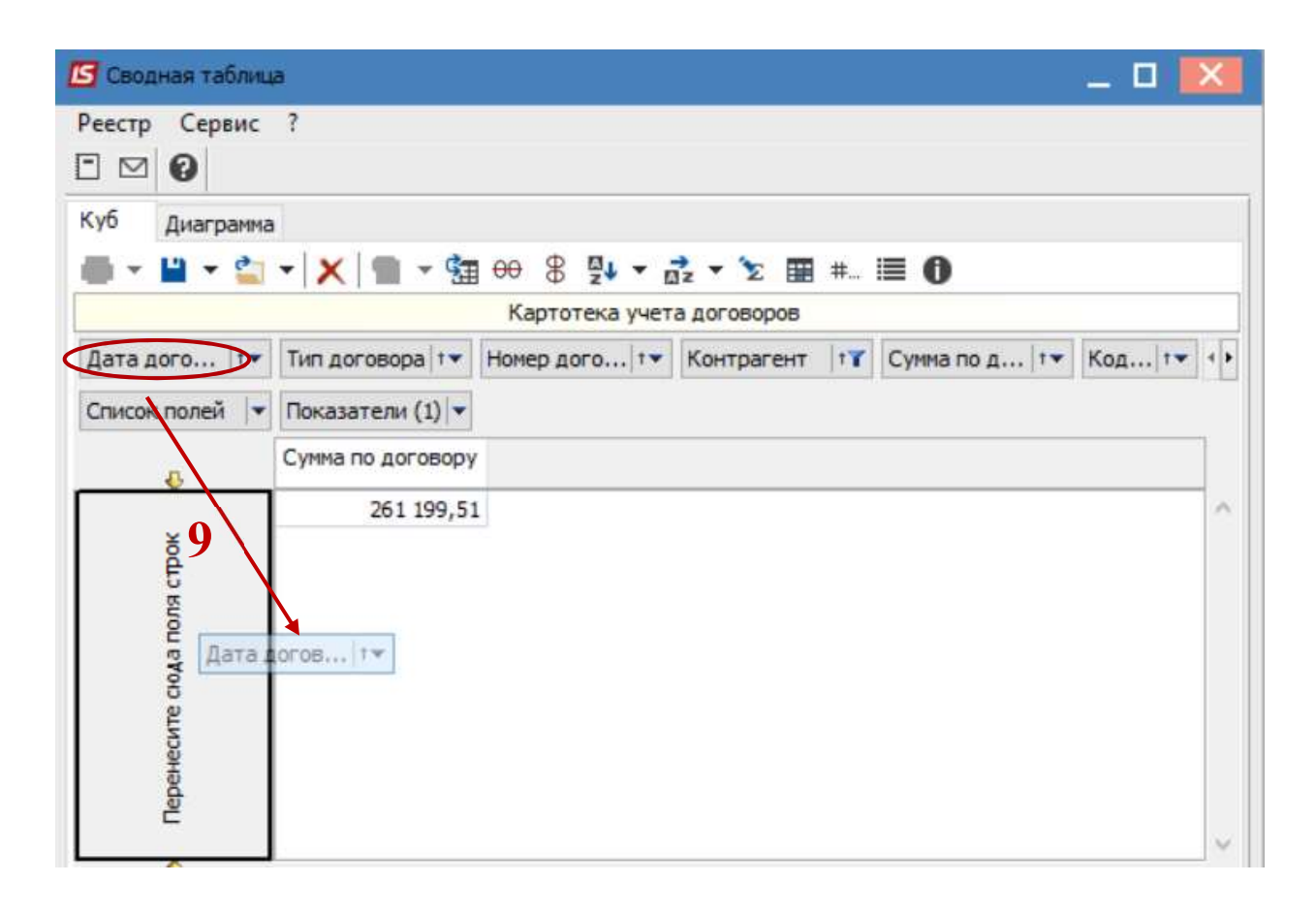

- 10. После перемещения вкладок, в случае необходимости, возможно осуществить настройку для отображения информационных данных, например на вкладке Статус, выбрать нужный.
- 11. После чего нажать значок Отметка.
- 12. Перейти на закладку Диаграмма.

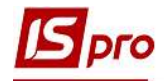

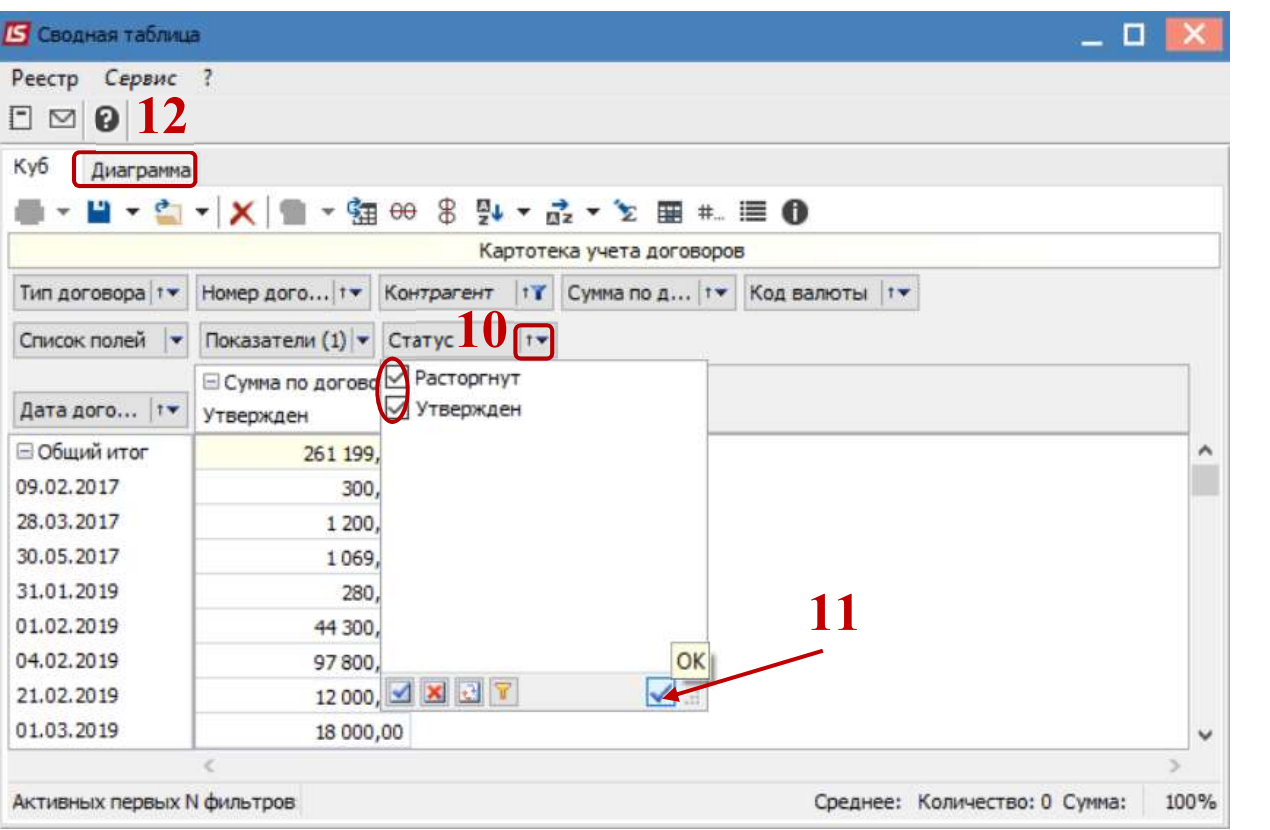

13. Отображена диаграмма, в соответствии с выбранными данными

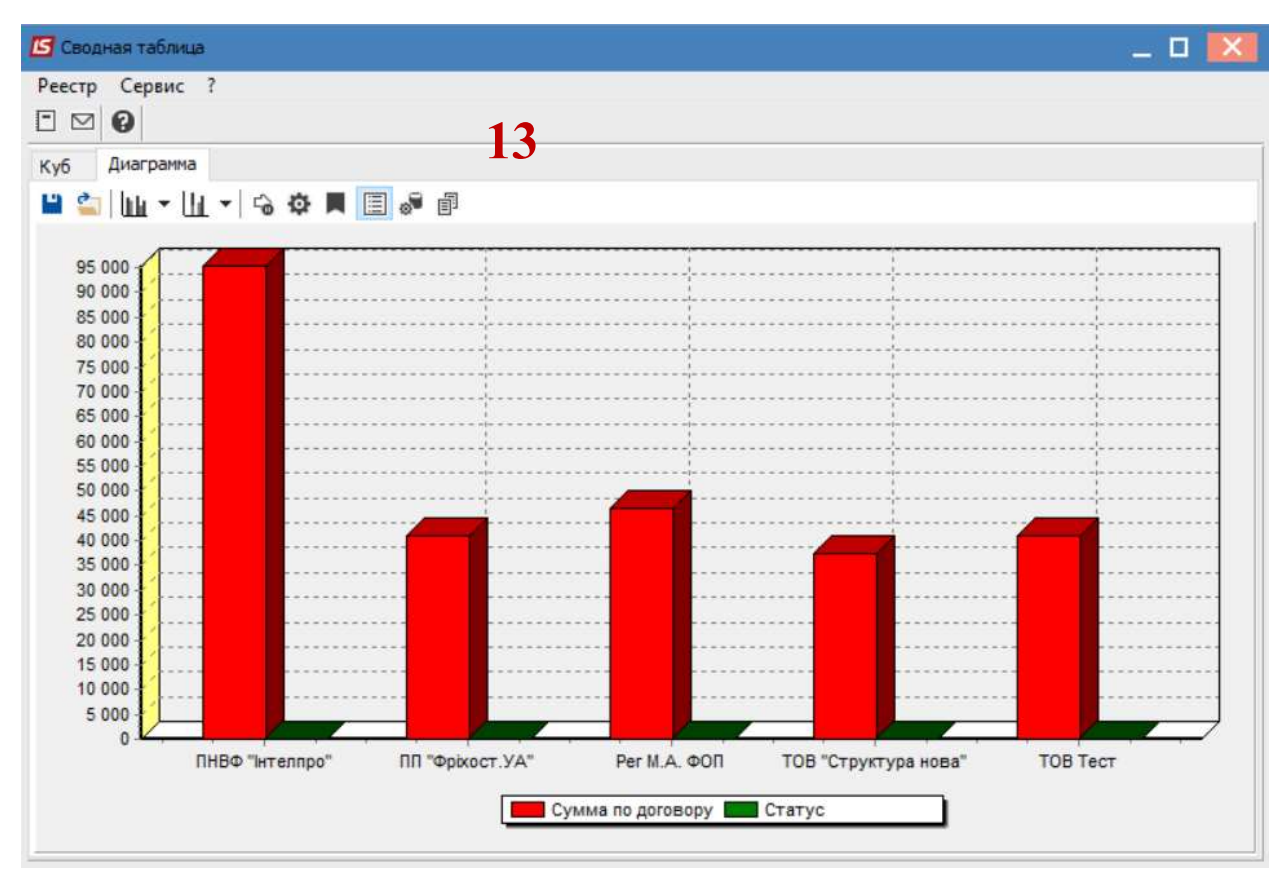

14. Для получения печатной формы Диаграммы перейти к меню Реестр / Печать или нажать по клавише F9.